## Uputstvo za instalaciju Dev C++ programa

Da bi Dev C++preuzeli sa interneta potrebno je da otvorite link <https://sourceforge.net/projects/orwelldevcpp/>

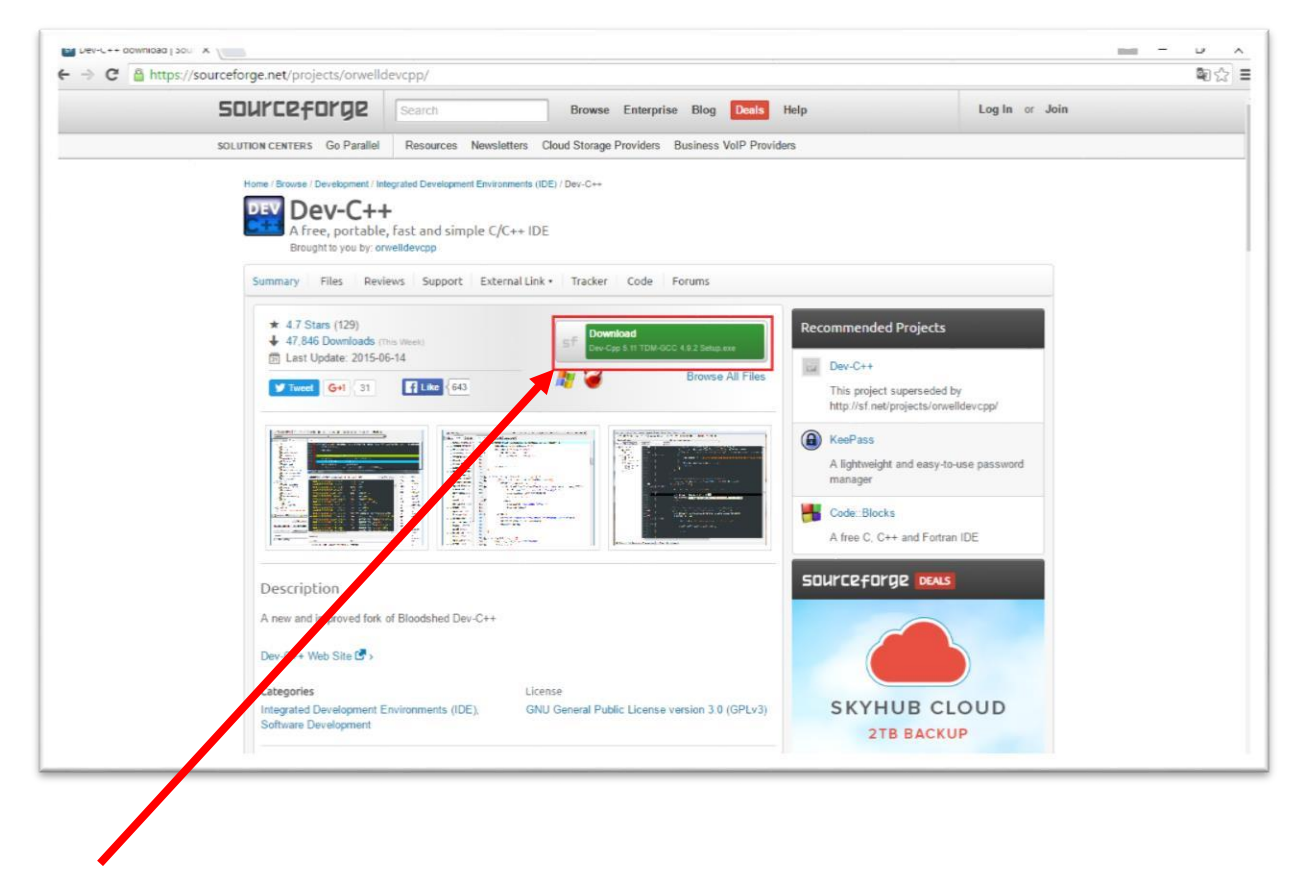

Da bi pokrenuli preuzimanje, kliknite na dugme **DOWNLOAD**

Nakon toga u donjem lijevom uglu pojavljuje se mali prozor koji vam prikazuje status preuzimanja programa.

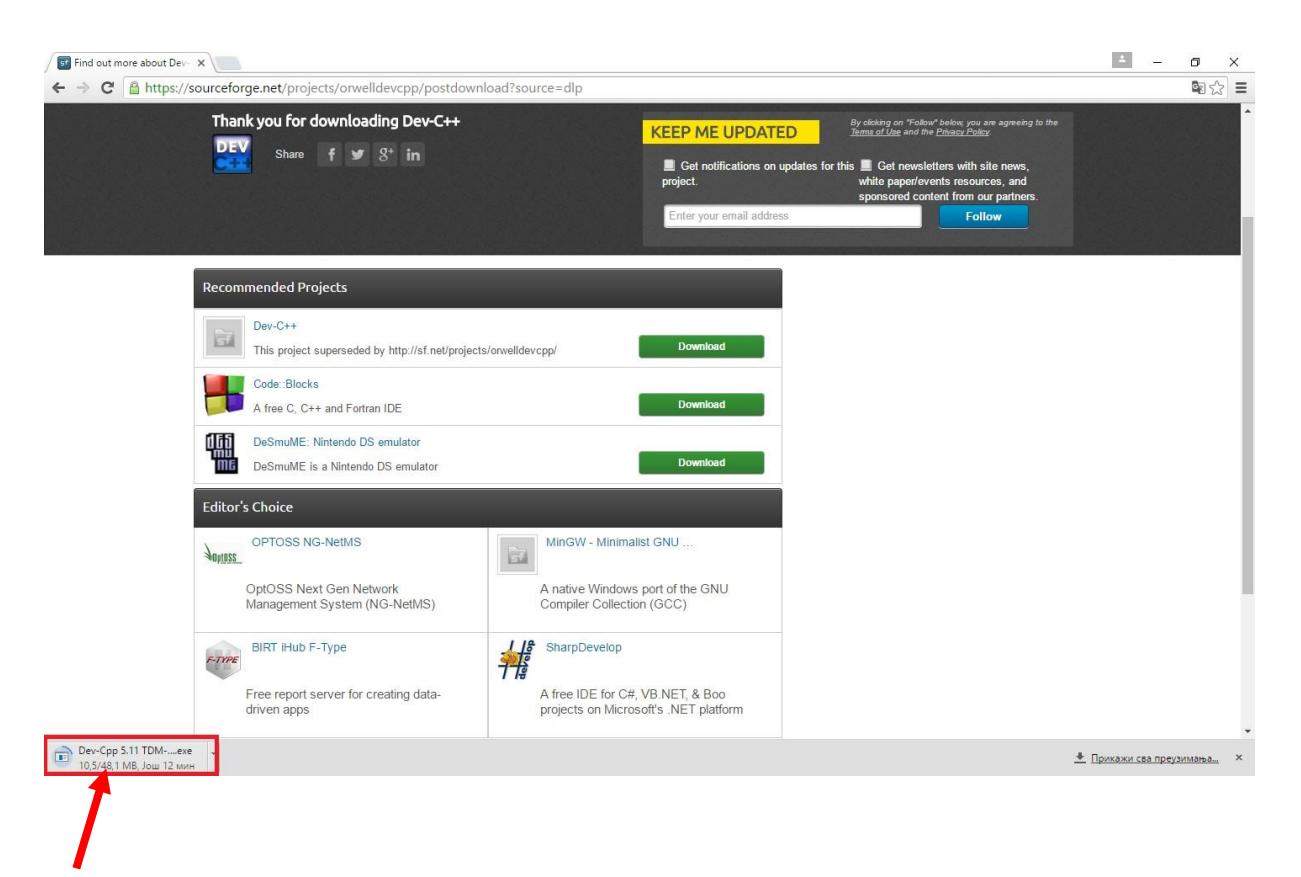

Kada se preuzimanje završi, klikom na taj prozor pokrećete instalaciju.

Nakon toga pojaviće se prozor sa pitanjem:"**Do you want to allow this app to make changes to your PC?**" – kliknite na dugme **YES**.

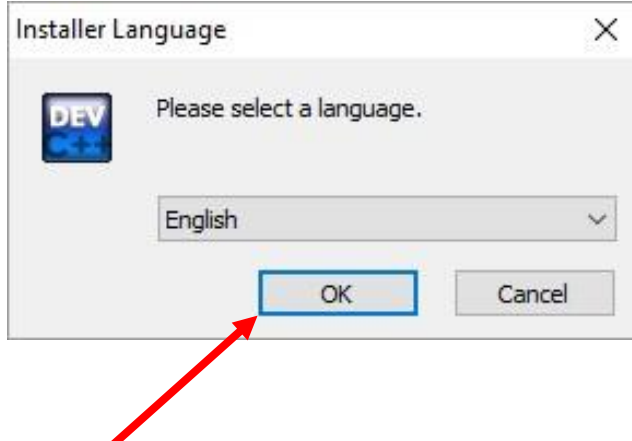

Birate na kojem jeziku želite da se instalira program (English), kliknite na dugme **OK**.

Nakon toga će se pojaviti prozor kao na slici ispod.

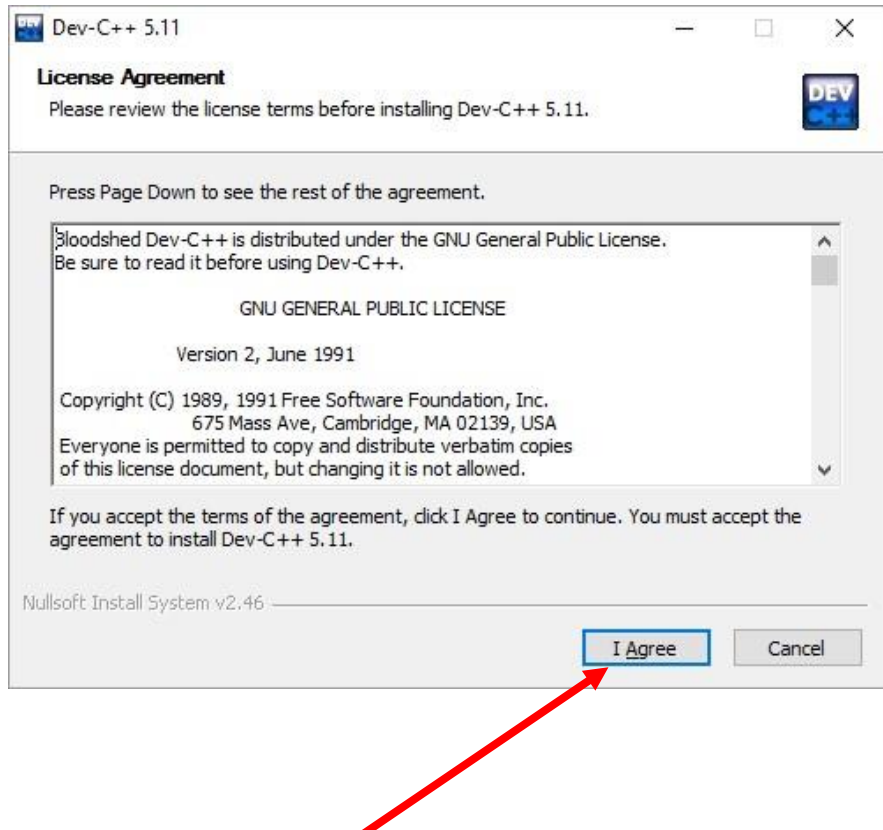

Kliknite na dugme *I Agree*.

Nakon toga pojaviće se prozor kao na slici ispod.Klikom na dugme Next nastavljate sa instalacijom programa.

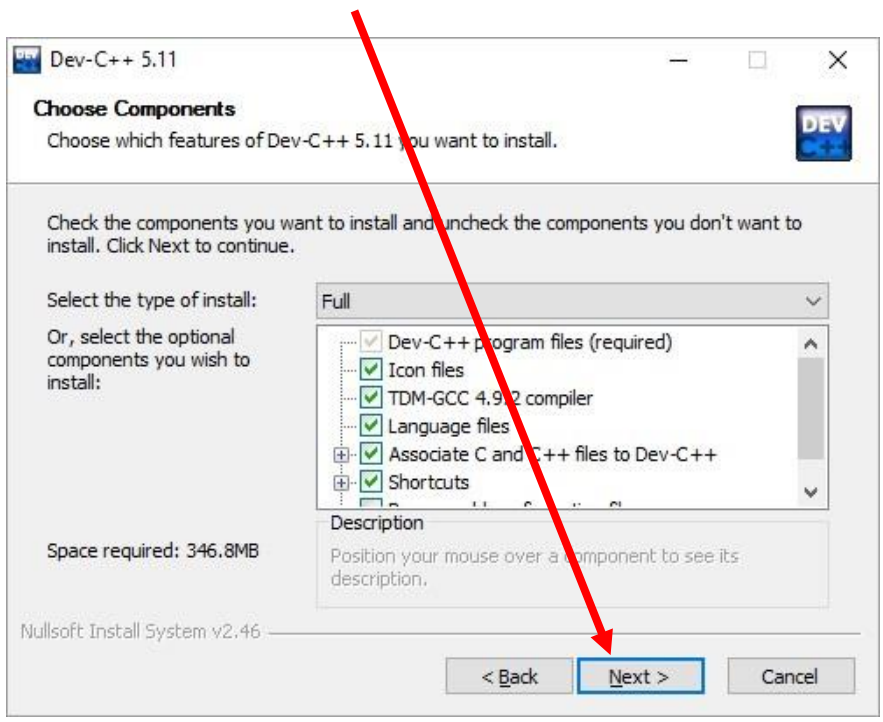

Nakon toga pojaviće se prozor kao na slici ispod.

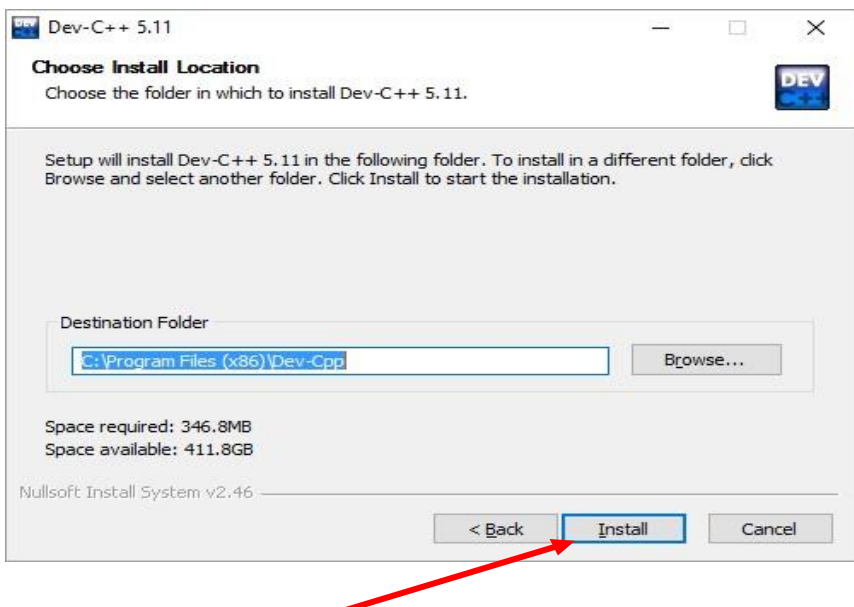

Klikom na dugme **Install** pokrećete završnu fazu instalacije programa.Kada se instalacija programa završi dobijate prozor kao na slici ispod.

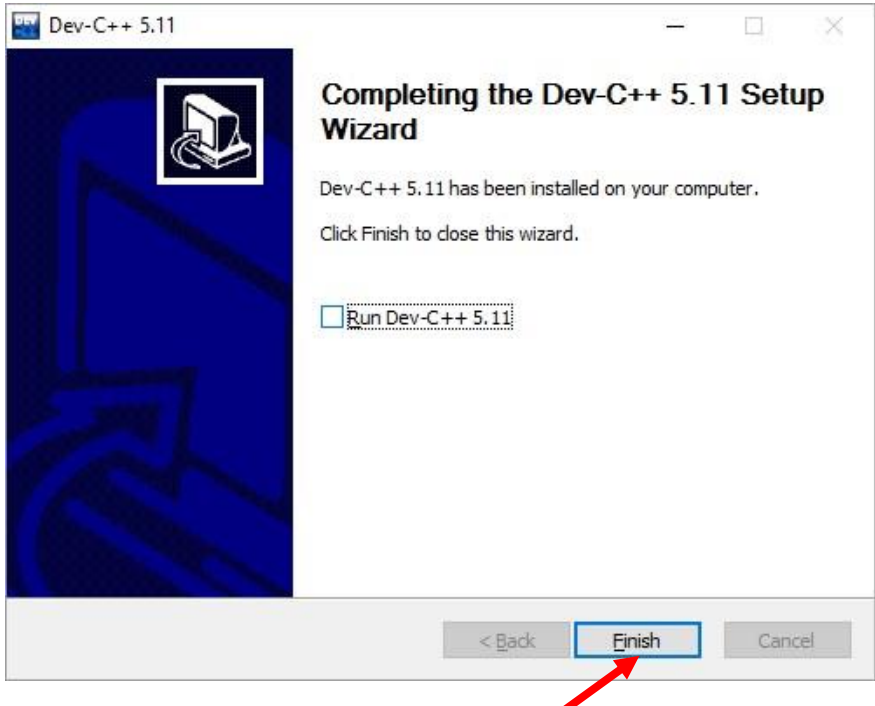

Klikom na dugme **Finish** zatvarate instalaciju programa.Prečica za pokretanje programa će biti na desktopu.